### **P**latformy **P**rogramistyczne .NET i Java

Laboratorium 4

*Aplikacja webowa w technologii ASP.NET Core*

prowadzący: *Dr inż. Radosław Idzikowski, mgr inż. Michał Jaroszczuk*

# **1 Cel laboratorium**

Celem laboratorium jest zapoznanie się z podstawami projektowania i implementacji aplikacji webowych w technologii ASP.NET Core. W ramach zajęć należy w pierwszej kolejności zapoznać się z technologią Blazor w ramach platformy ASP.NET Core, następnie stworzyć aplikację bazodanową oraz w ostatnim korku opublikować ją w ramach chumru Azure.

Praca będzie oceniania na bieżąco podczas zajęć. **Ukończenie każdego etapu powinno być zgłoszone prowadzącemu w celu akceptacji i odnotowania postępów**. Sam program należy umieścić na repozytorium github i wysłać zaproszenie do prowadzącego. Czas na wykonanie zadania to dwa zajęcia laboratoryjne. Podczas pierwszego spotkania trzeba wykonać co najmniej jedno zadanie zdefiniowane w Rozdziale 3.

# **2 Zadania**

W ramach zajęć należy w zespołach wykonać następujące zadania:

- 1. Poznanie platformy Blazor.
- 2. Bazodanowa aplikacja webowa.
- 3. Wdrożenie aplikacji w chmurze Azure.

Za wykonanie zadania nr 1 jest ocena dostateczna, za każde kolejne zadanie jest +1 do oceny. Na ocenę bardzo dobrą (5.0) należy wykonać wszystkie trzy zadania. Link do repozytorium należy przesłać dopiero po oddaniu i ocenieniu pracy na laboratorium.

# **3 Opis Zadań**

W tej sekcji zostaną kolejno omówione wszystkie zadania do wykonania podczas laboratorium. Komputery w laboratorium zostały przygotowane do przeprowadzenia zajęć.

### **3.1 Zadanie 1**

W ostatnich latach widać trend polegający na wypieraniu aplikacji desktopowych przez aplikacje webowe. Wymaga to innego niż w przypadku aplikacji desktopowych podejścia stąd powstanie framework'ów takich jak MVC (implementujący wzorzec Model - View - Controller) czy Razor (pozwalający na osadzanie kodu platformy .NET na stronach internetowych). Technologie te stały się jednak niewystarczające ze względu na konieczność kontroli procesu zarówno po stronie klienta jak

<span id="page-1-0"></span>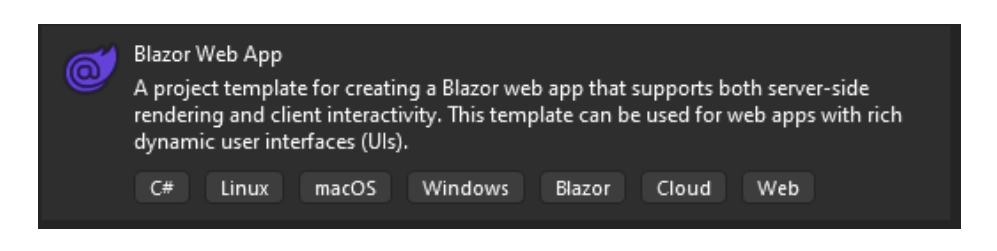

Rysunek 1: Tworzenie nowego projektu aplikacji webowej Blazor

i serwera. Stąd też niedawne wypuszczenie na rynek technologii Blazor przez firmę Microsoft, która osbługuje renderowanie zarówno po stronie klienta jak i serwera w jednym modelu programowania.

W ramach zadania należy utworzyć projekt Blazor Web App wedle szablonu. Następnie trzeba zapoznać się z budową tego typu aplikacji na utworzonym przykładzie. Poniżej opisano krok po kroku kolejne elementy. Na koniec będzie trzeba wprowadzić dwie drobne modyfikacje: (1) prosty licznik oraz (2) filtr danych.

#### **Aplikacja** Blazor

W pierwszej kolejności należy utworzyć nowy projekt Blazor Web App (aplikacji webowej Blazor jak na Rys. [1\)](#page-1-0). W kolejnym kroku należy wybrać zgodnosć z .NET 8.0 (Long Term Support) oraz:

- Authentication type: None,
- Configure for HTTPS : True,
- Interactive render mode: Server,
- Interactivity location: Per page/component,
- Include sample pages : True,
- Do not use top-level statements : False,

Nowo utworzony projekt zawiera niezbędne pliki do uruchomienia prostej aplikacji Blazor. Plik Program.cs jest punktem wejścia dla aplikacji, który uruchamia serwer oraz w którym konfigurowane są usługi i oprogramowanie pośredniczące aplikacji. W folderze Components znajdują się elementarne pliki aplikacji jak:

- App.razor główny komponent dla aplikacji,
- Routes.razor odpowiedzialny za konfigurację routera Blazor,
- pozostałe pliki odpowiedzialne za Layout (wygląd) strony.

Ponadto katalog Pages zawiera kilka już przygotowanych, przykładowych stron internetowych dla aplikacji. Plik launchSettings.json wewnątrz katalogu Properties definiuje różne ustawienia profilu dla środowiska lokalnego. Numer portu jest automatycznie przypisywany podczas tworzenia projektu i zapisywany w tym pliku.

Niestety tak przygotowana aplikacja nie uruchomi się w każdej przeglądarce, co poskutkuje kodem błędu NET::ERR CERT INVALID. Rozwiązaniem jest skonfigurowanie uwierzytelniania za pomocą certyfikatu. W tym celu należy dodać pakiet Microsoft.AspNetCore.Authentication.Certificate z wykorzystaniem menadżera pakietów NuGet. Następnie możemy dodać prosty domyślny certyfikat, wystarczający na potrzeby zadania (ale niezalecany w komercyjnych aplikacjach) W pierwszej kolejności trzeba skonfigurować odpowiedni serwis odpowiedzialny uwierzytelniane, koniecznie jeszcze przed zbudowaniem aplikacji var app = builder.Build();.

```
1 builder . Services . AddAuthentication (
2 CertificateAuthenticationDefaults . AuthenticationScheme )
3 . AddCertificate () ;
```
Następnie należy wywołać metody odpowiedzialne za uwierzytelnianie i autoryzacji. Koniecznie przed uruchomieniem już zbudowanej aplikacji app.Run();.

```
1 app. UseAuthentication ();
```

```
2 app . UseAuthorization () ;
```
Tak przygotowaną Aplikację uruchamiamy standardowo zieloną strzałką *Start Debugging* przy użyciu protokołu https. Aplikacja może być oczywiście uruchomiona również z wykorzystanie protokołu http. Zmiany w kodzie możemy aplikować bez wyłączania programu stosując przycisk Hot Reload (symbol czerwonego płomienia). W przypadku utworzenia projektu z włączoną opcją Include sample pages, otrzymamy trzy przykładowe strony, każda o rozszerzeniu .razor. Najprostszą konstrukcję ma strona startowa Home.razor.

 $1$   $Q$ page  $'$ 

```
2 < PageTitle > Home </ PageTitle >
```

```
3 , world <b>l</b><b>1</b>
```

```
4 Welcome to your new app .
```
Aplikacje Blazor opierają się na komponentach. Komponent w Blazor to element interfejsu użytkownika, taki jak strona, okno dialogowe czy formularz wprowadzania danych. Klasa komponentu jest zwykle pisana w formie strony znaczników Razor z rozszerzeniem pliku .razor. Razor to składnia do łączenia znaczników HTML z kodem C#. Blazor wykorzystuje naturalne znaczniki HTML do komponowania interfejsu użytkownika. Lepiej to jest widocznie na przykładzie z licznikiem kliknięć przy użyciu przycisku w komponencie Conuter.razor.

```
1 @page "/counter
2 @rendermode InteractiveServer
3 < PageTitle > Counter </ PageTitle >
4 <h1>Counter</h1>
5 <p role= " status "> Current count : @currentCount </p>
6 <button class="btn btn-primary" @onclick="IncrementCount">Click me</button>
7 @code {
8 private int currentCount = 0;
9
10 private void IncrementCount ()
11 {
12 currentCount ++;<br>13 }
13 }
14 }
```
Dyrektywa @rendermode umożliwia interaktywne renderowanie komponentu na serwerze, dzięki czemu może obsługiwać zdarzenia interfejsu użytkownika przesyłane z przeglądarki. Przy każdym wejściu na stronę counter licznik będzie zerowany. Dużo ciekawszym i bardziej rozbudowanym przykładem jest strona weather, gdzie jest prognozowana (w tym wypadku losowo) pogoda na pięć najbliższych dni, a następnie wyświetlana w formie tabeli.

W ramach zadania należy w pierwszej kolejności wydłużyć termin prognozy do 10 dni. Następnie trzeba dodać w sekcji @code zmienną prywatną warmDays odpowiedzialną za liczbę ciepłych dni (powyżej 15*<sup>o</sup>C*). W funkcji OnInitializedAsync() należy dopisać fragment kodu odpowiedzialny za ich zliczenie (bezpośrednio po wygenerowaniu). Na koniec jeszcze należy w części z kodem HTML dodać akapit z wyświetloną sumą (analogicznie jak status licznika) jak na rysunku [2.](#page-3-0) Dodanie nowych lub zmiana nazwy zmiennych czy funkcji wymusi reset aplikacji.

Kolejnym krokiem jest dodanie przycisku, który pozwoli odfiltrować dni z temperaturą poniżej 15*<sup>o</sup>C*. W pierwszej kolejności należy dodać funkcję (może być typu void), która przy użyciu składni LINQ pozwoli odfiltrować tablicę forecasts. Na koniec trzeba pamiętać, aby wymusić utworzenie tablicy metodą ToArray(). Teraz już wystarczy dodać przycisk na dole strony oraz na początku

| Weather<br>$\checkmark$                               | $\times$<br>$+$                           |                                                                                        |           | $\Box$<br>$\times$             |
|-------------------------------------------------------|-------------------------------------------|----------------------------------------------------------------------------------------|-----------|--------------------------------|
| G<br><sup>2</sup> <sup>0</sup> localhost:7217/weather |                                           |                                                                                        |           | ☆                              |
| VisuAlgo - visualisin                                 |                                           | E Character Builder fo Projects · Dashboar 2 Wzorce projektowe [2] Krajowe Inteligentn |           | All Bookmarks<br>$\rightarrow$ |
| BlazorApp1                                            |                                           |                                                                                        |           | About                          |
| Home<br>A                                             | Weather                                   |                                                                                        |           |                                |
| Counter<br>$+$                                        | This component demonstrates showing data. |                                                                                        |           |                                |
| $\equiv$ Weather                                      | Date                                      | Temp. (C)                                                                              | Temp. (F) | <b>Summary</b>                 |
|                                                       | 08.04.2024                                | 32                                                                                     | 89        | Mild                           |
|                                                       | 09.04.2024                                | 30                                                                                     | 85        | Scorching                      |
|                                                       | 10.04.2024                                | 18                                                                                     | 64        | Scorching                      |
|                                                       | 11.04.2024                                | 14                                                                                     | 57        | Freezing                       |
|                                                       | 12.04.2024                                | 45                                                                                     | 112       | Sweltering                     |
|                                                       | 13.04.2024                                | $-3$                                                                                   | 27        | Warm                           |
|                                                       | 14.04.2024                                | $\overline{7}$                                                                         | 44        | Freezing                       |
|                                                       | 15.04.2024                                | $\overline{2}$                                                                         | 35        | Warm                           |
|                                                       | 16.04.2024                                | 24                                                                                     | 75        | Scorching                      |
|                                                       | 17.04.2024                                | 37                                                                                     | 98        | Freezing                       |
|                                                       | Number of warm days: 6                    |                                                                                        |           |                                |

<span id="page-3-0"></span>Rysunek 2: Strona z prognozą pogody uzupełniona o licznik ciepłych dni

dyrektywę komponentu @rendermode InteractiveServer. Przycisk dodajemy używając znaczników HTML <br/>button>Text</button>, do zdefiniowana jego wyglądu możemy użyć, np.: klasy btn btn-primary. Zdefiniowaną wcześniej metodą należy podpiąć pod wydarzenie odpowiedzialne za kliknięcie @onclick="WarmDaysFilter" lub w przypadku funkcji z parametrem za pomocą delegata @onclick="() => WarmDaysFilter(15)". Następnie należy dodać również przycisk Restore, który pozwoli przywrócić tabelę do pierwotnego stanu.

Ostatnim etapem jest filtrowanie po nazwie. W tym celu można zdefiniować funkcję private void Input(ChangeEventArgs arg), gdzie parametr arg pozwoli na przechwycenie wprowadzonego tekstu, ale trzeba jego pole Value zrzutować na string lub wywołać metodę ToString(). Do samego filtrowania tekstu warto skorzystać z LINQ oraz metody Contains. Na koniec należy dodać jeszcze komponent odpowiedzialny za wprowadzanie danych oraz podpiąć napisaną funkcję <input class="form-control" @oninput="@Input" />., alternatywnie możemy skorzystać z wydarzenia @onchange jeśli chcemy potwierdzić wprowadzenie frazy enterem. Powyższe funkcje zostały opisane jako typu void, dla funkcji, które zwracają wynik natychmiastowo takie rozwiązanie jest dopuszczalne. Jednak według zasad poprawnego projektowania funkcje powinny być asynchroniczne, co wymusza typ Task. Przykład działającej aplikacji zamieszczono pod [linkiem](https://lab4blazorapp20240414155607.azurewebsites.net/) w portalu Azure.

### **3.2 Zadanie 2**

W ramach zadania należy wykonać prostą aplikację bazodanową w technologii Blazor z wykorzystaniem EntityFramework. Wykonana aplikacja musi zawierać system logowania oraz powinna pozwalać na wprowadzanie ocen dla filmów, gier czy książek.

Do autoryzacji użytkowników można skorzystać z gotowego rozwiązania jakie oferuje nam projekt Blazor Web App, wystarczy podczas tworzenia nowego projektu wybrać opcję Individual Accounts w polu Authentication type. W efekcie otrzymamy prawie gotowy system do autoryzacji użytkowników (potwierdzenie rejestracji poprzez kliknięcie w link po jej wykonaniu). Przed uruchomieniem aplikacji należy jeszcze stworzyć migrację oraz wykonać aktualizację bazy danych z poziomu Package Manager Console. Sposób obsługi bazy danych (jej definicji, tworzenia czy migracji) nie różni się od poznanego już sposobu przy okazji laboratorium nr 2. Docelowo dostęp do części stron powinien zostać zablokowany z użyciem atrybutu Authorize (sposób użycia pokazano w komponencie Auth.razor). Ponadto część podstron w menu nawigacyjnym również powinna być niewidoczna dla niezalogowanych użytkowników (komponent NavMenu.razor, sekcja <AuthorizeView>). Alternatywnie dla chętnych, może spróbować zaimplementować autoryzację z wykorzystaniem konta Google lub Microsoft, co może być przydatne w przyszłych studenckich bądź komercyjnych projektach.

W przypadku części bazodanowej w pierwszej kolejności należy utworzyć nową klasę pod elementy, które będziemy przechowywać. Można to zrobić bezpośrednio w folderze Components lub stworzyć wewnątrz niego dedykowany folder. Poniżej przedstawiono przykładową klasę przechowującą informację o filmach. Do poprawnego działania EntityFramework składowe klasy powinny być w formie własności. Ponadto składowe powinny być o różnych typach. Składowa Id jest obowiązkowa, pozostałe mogą przyjąć wartość null. Przy zmiennej DataTime? warto dodać adnotację, która wymusi format daty, widoczne będzie to w późniejszym etapie.

```
1 public class Movie
2 {
3 public int Id { get; set; }
4 public string? Title { get; set; }
5 public string? Description { get; set; }
6 [ DataType ( DataType . Date )]
7 public DateTime? RelaseDate { get; set; }
8 public float? Rate { get; set; }
9 }
```
Następnie należy wygenerować odpowiednie podstrony do obsługi bazy danych. W tym celu skorzystać można z opcji dodania nowego elementu szkieletowego (New Scaffolded Item), następnie Razor Compontens using Entity Framework (CRUD). Jako Template wybieramy CRUD, w Model class wybieramy naszą przygotowaną klasę, a jako DbContext wybieramy domyślnie utworzoną bazę danych przy tworzeniu kont. W efekcie otrzymamy podstrony z podstawowymi funkcjonalnościami (wylistowanie wszystkich elementów, dodawanie, edycja, usuwanie). W NavMenu.razor należy dodać odnośnik tylko do główniej podstrony Index.razor. Przed uruchomieniem aplikacji ponownie należy stworzyć nową migrację oraz zaktualizować bazę danych. W celu otrzymania maksymalnej oceny za to zadanie, należy dodać następujące modyfikacje i funkcjonalności:

- w widoku Details dodać możliwość dodania oceny, ocena musi zostać zaktualizowana poprzez przeliczenie z już istniejącą oceną a nie podmieniona,
- w widoku Index dodać możliwość sortowania po różnych kolumnach,
- w widoku Index nie wszystkie informacje powinny być widoczne (np. brak opisu),
- zablokowanie dostępu do części stron bez zalogowania,
- poprawienie menu nawigacyjnego,
- dodanie obrazka, w bazie danych przechować url, wyświetlenie w Details.

Po konsultacji z prowadzącym jest możliwość zastąpienia części funkcjonalności innymi. Przykładowe inspiracje do rozwoju aplikacji, które będą dodatkowo punktowane:

- wcześniej wspomniane wykonanie autoryzacji użytkowników z wykorzystaniem konta Google lub Microsoft,
- zakotwiczenie webowego komponentu (np. mapy Google, Twitter, pogoda, itp.),
- przesył danych pomiędzy dwoma niezależnymi aplikacjami webowymi (swojej i kolegi lub koleżanki) zrobionymi podczas zajęć,
- możliwość wgrania pliku (z dysku, zdjęcia z kamerki komputerowej, nagrania dźwięku, itp).

#### **3.3 Zadanie 3**

Celem zadania jest wdrożenie aplikacji w ramach zasobów Microsoft Azure. Dzięki temu możliwy będzie dostęp do naszej aplikacji z innego dowolnego urządzenia z dostępem do sieci Internet. Zanim zaczniemy, musimy się zalogować na studenckie konto Microsoft w programie Visual Studio w celu użycia subskrypcji, której aktywacja opisana będzie w dalszej części zadania. Jeśli Visual Studio było instalowane z licencji przypisanej do studenckiego adresu e-mail, to nie powinno to stanowić większego problemu. Proces publikowania aplikacji należy rozpocząć od wybrania odpowiedniej akcji z poziomu Solution Explorer, klikając prawym przyciskiem myszy na projekt aplikacji webowej i wybierając opcję Publish... lub z zakładki Build, również wybierając opcję Publish.... Interesująca nas opcja to Azure - Host your application to the Microsoft cloud, pokazana na Rysunku [3](#page-5-0) (jak widać nie jest to jedyna możliwość).

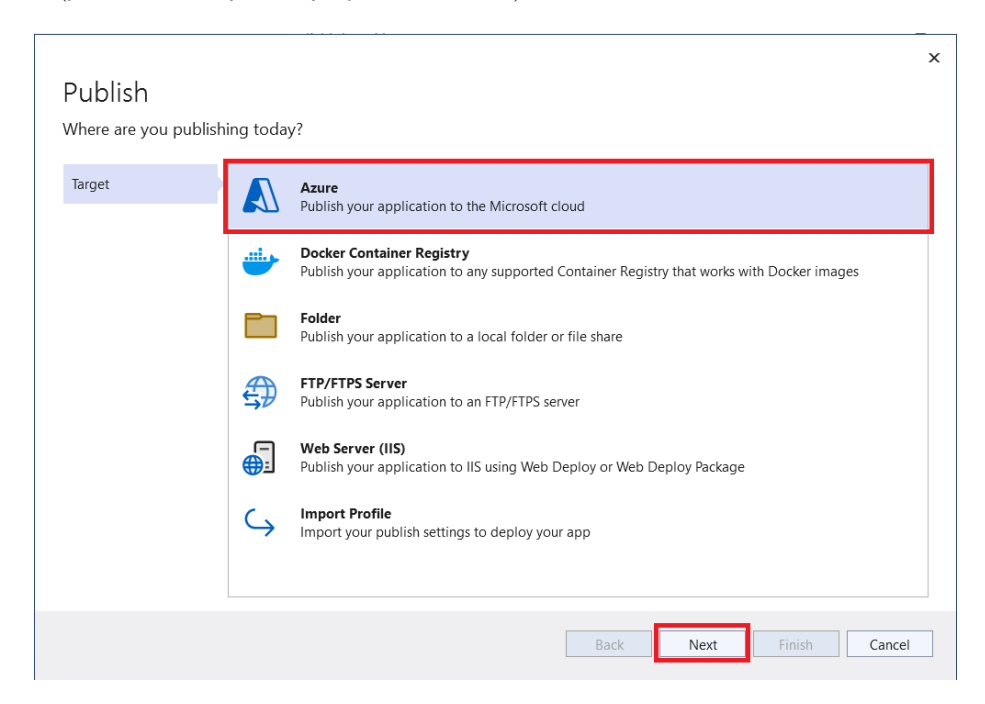

Rysunek 3: Wybór miejsca publikacji projektu

<span id="page-5-0"></span>Następnie należy wybrać opcję Azure App Service (Windows) lub alternatywnie Azure App Service (Linux), definiuje ona pod jakim systemem uruchomiona będzie aplikacja webowa na serwerze. Do wykonania zadania będzie trzeba aktywować darmową subskrypcję Azure w ramach studenckiego konta. Jeśli subskrypcja została wcześniej aktywowana, powinna się automatycznie podpowiedzieć, w przeciwnym wypadku pojawi się link do portalu Azure, gdzie subskrypcję można aktywować. Co ważne, w momencie dodawania nowej subskrypcji, nie należy wybierać opcji Start free, która wymagać będzie podpięcia karty płatniczej, ale wybrać opcję Azure for Students. Po poprawnym aktywowaniu subskrypcji, należy utworzyć nowy AppService. Wiązać się to będzie z:

• nadaniem nowej nazwy serwisu,

- wyborem subskrypcji,
- utworzeniem nowej grupy zasobów,
- stworzeniem nowego planu hostingu, w którym należy nadać nazwę, wybrać lokalizację Poland Central oraz wybrać rozmiar Free. Pokazano to na Rysunku [4,](#page-6-0) który przedstawia okno, mające się wyświetlić po wyborze opcji Create new w zakładce App Service.

Po wpisaniu wszystkich wymaganych opcji należy wybrać opcję Create, odczekać chwilę potrzebną na utworzenie serwisu a następnie zakończyć tworzenie i zamknąć okno. Po utworzeniu nowego elementu App Service, należy na stronie Publish wybrać opcję Publish. Pod stworzonym linkiem powinna być dostępna nasza witryna. Aby opublikować zmiany dokonane w aplikacji już po jej opublikowaniu, należy ponownie wybrać opcję Publish.

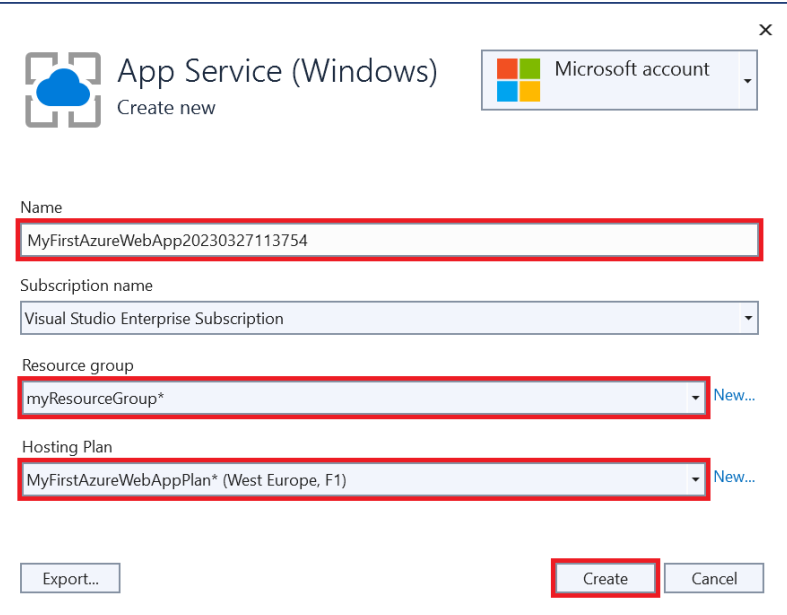

<span id="page-6-0"></span>Rysunek 4: Tworzenie nowego serwisu aplikacji

Warunkiem zaliczenia zadania, jest zaprezentowanie prowadzącemu Zadania 2, uruchomionego z poziomu platformy Azure, a nie lokalnie.